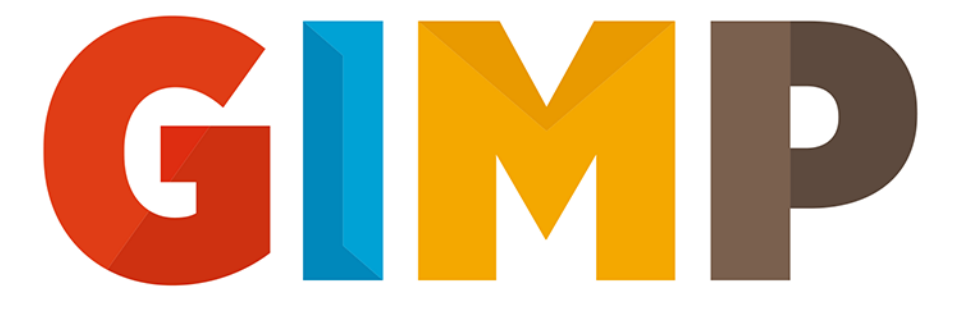

## POZNAJ ŚWIAT GRAFIKI KOMPUTEROWEJ

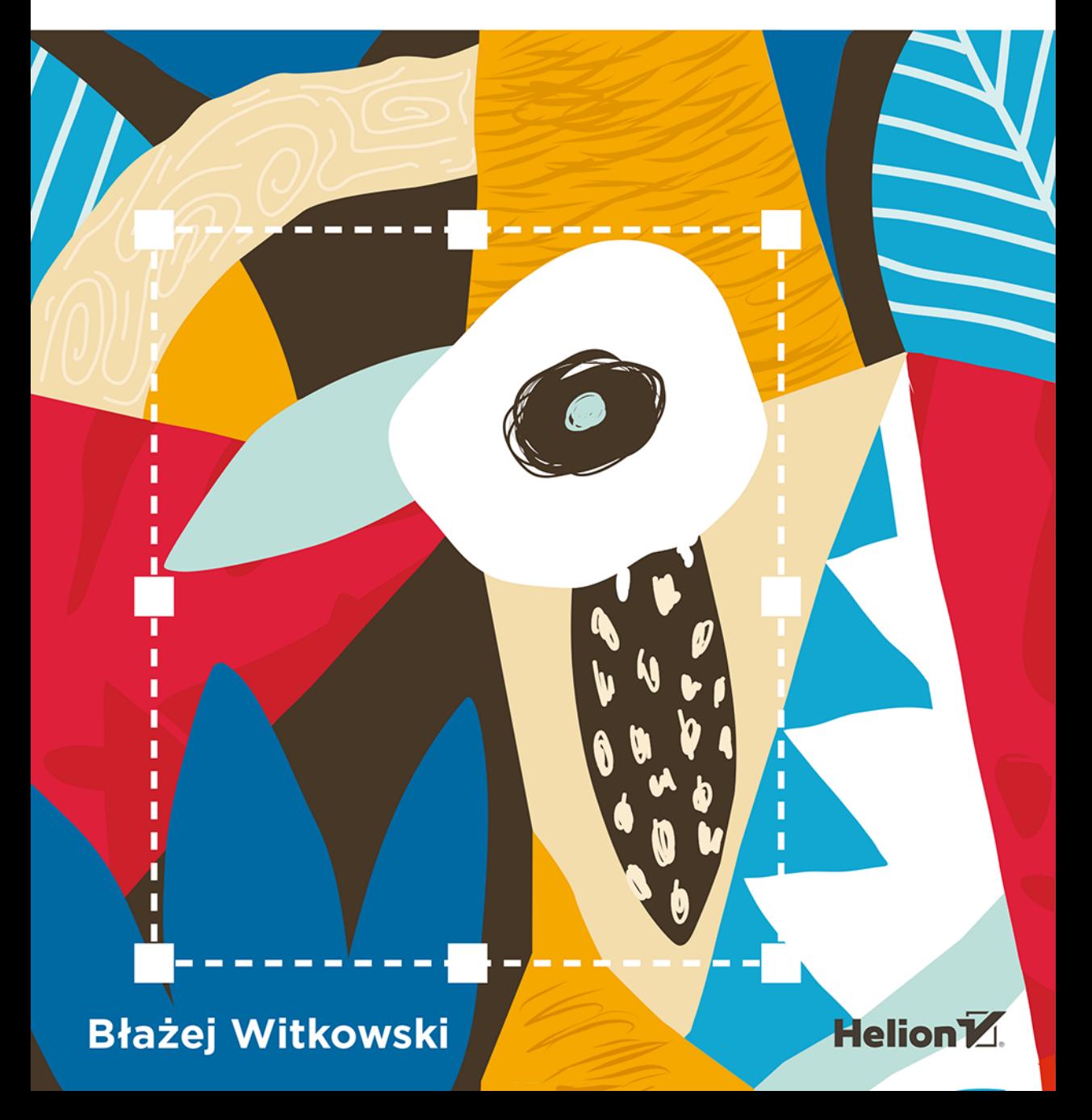

Wszelkie prawa zastrzeżone. Nieautoryzowane rozpowszechnianie całości lub fragmentu niniejszej publikacji w jakiejkolwiek postaci jest zabronione. Wykonywanie kopii metodą kserograficzną, fotograficzną, a także kopiowanie książki na nośniku filmowym, magnetycznym lub innym powoduje naruszenie praw autorskich niniejszej publikacji.

Wszystkie znaki występujące w tekście są zastrzeżonymi znakami firmowymi bądź towarowymi ich właścicieli.

Autor oraz Wydawnictwo HELION dołożyli wszelkich starań, by zawarte w tej książce informacje były kompletne i rzetelne. Nie biorą jednak żadnej odpowiedzialności ani za ich wykorzystanie, ani za związane z tym ewentualne naruszenie praw patentowych lub autorskich. Autor oraz Wydawnictwo HELION nie ponoszą również żadnej odpowiedzialności za ewentualne szkody wynikłe z wykorzystania informacji zawartych w książce.

Opieka redakcyjna: Ewelina Burska Projekt okładki: Studio Gravite/Olsztyn Obarek, Pokoński, Pazdrijowski, Zaprucki Materiały graficzne na okładce zostały wykorzystane za zgodą Shutterstock.

Wydawnictwo HELION ul. Kościuszki 1c, 44-100 GLIWICE tel. 32 231 22 19, 32 230 98 63 e-mail: *helion@helion.pl* WWW: *http://helion.pl* (księgarnia internetowa, katalog książek)

Drogi Czytelniku! Jeżeli chcesz ocenić tę książkę, zajrzyj pod adres *http://helion.pl/user/opinie/gimpkp* Możesz tam wpisać swoje uwagi, spostrzeżenia, recenzję.

ISBN: 978-83-283-4802-8

Copyright © Helion 2019

Printed in Poland.

[• Kup książkę](http://helion.pl/page54976~rf/gimpkp)

- 
- Oceń książkę • Oceń książkę

[• Księgarnia internetowa](http://helion.pl/page54976~r/4CAKF)<br>• Lubię to! » Nasza społeczność

• Lubię to! » Nasza społeczność

# Spis treści

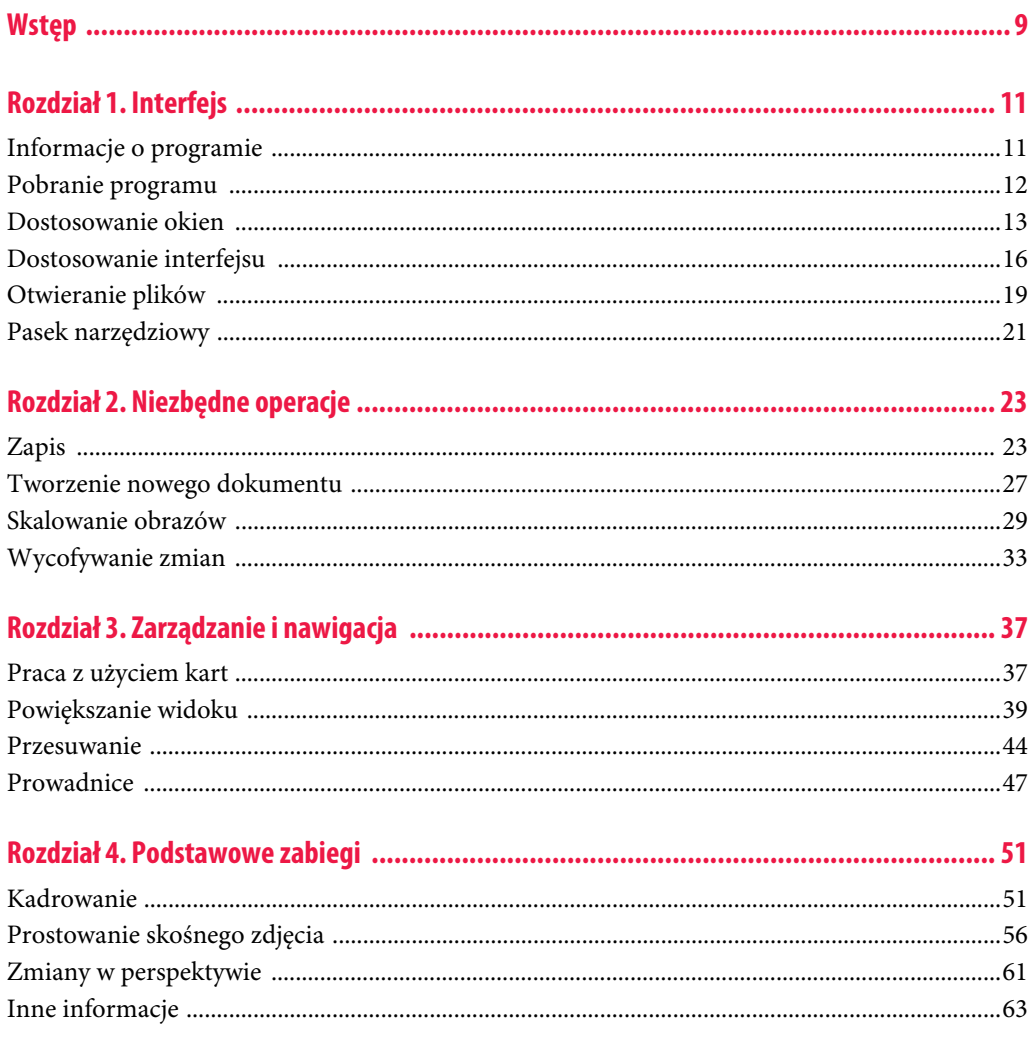

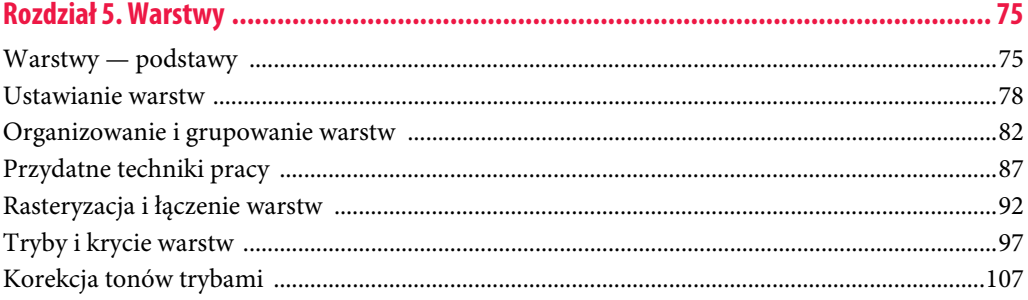

## 

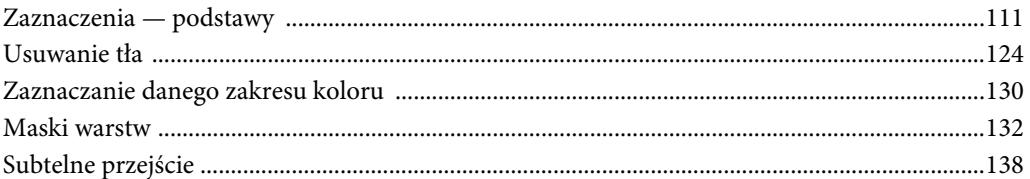

## 

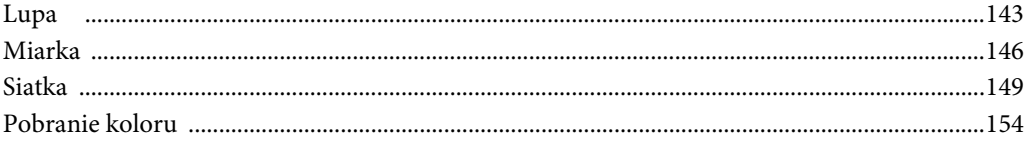

## 

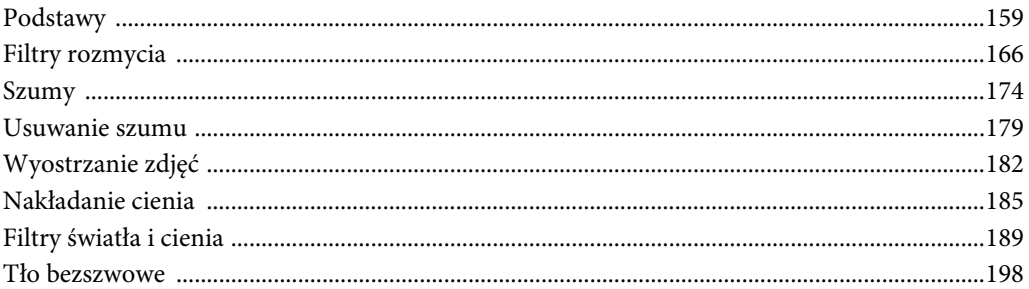

## 

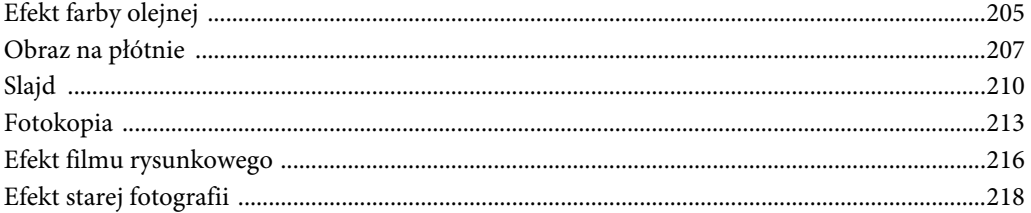

 $\overline{z}$ 

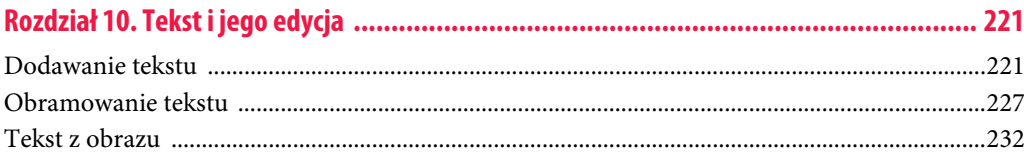

## 

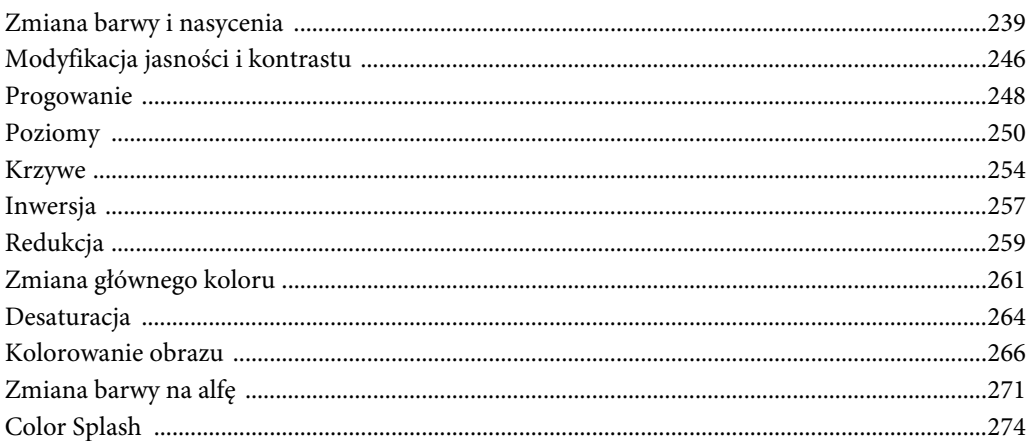

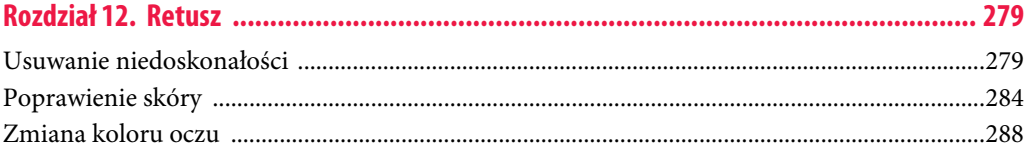

## 

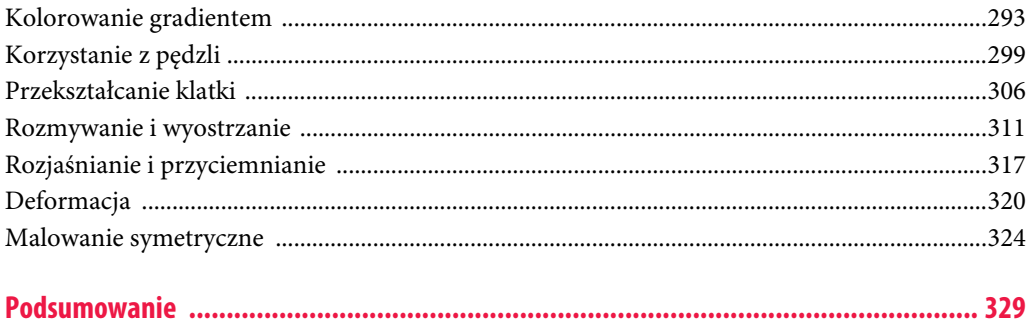

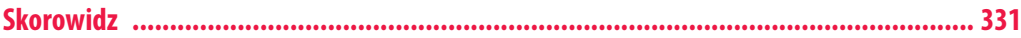

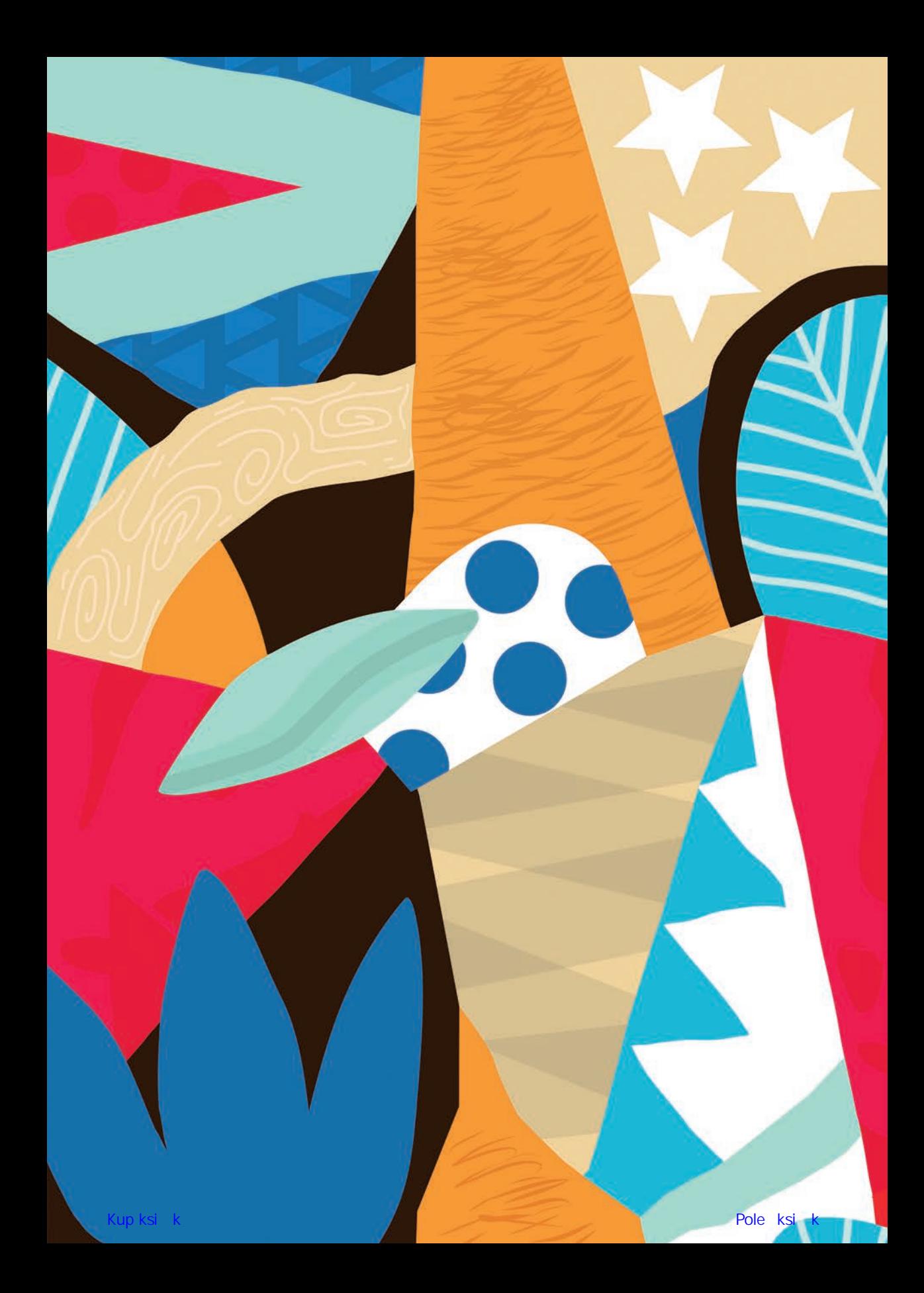

## Rozdział 7. **Przydatne narzędzia**

Ten rozdział będzie bardzo krótki, ale zaprezentuję w nim niezmiernie przydatne narzędzia. Ułatwią nam one pracę i sprawią, że będzie ona przyjemniejsza.

## **Lupa**

Co prawda przedstawiłem już metody zarządzania widokiem, ale nie omówiłem jeszcze jednego narzędzia —Lupy. Można je wywołać za pomocą skrótu klawiszowego Z.

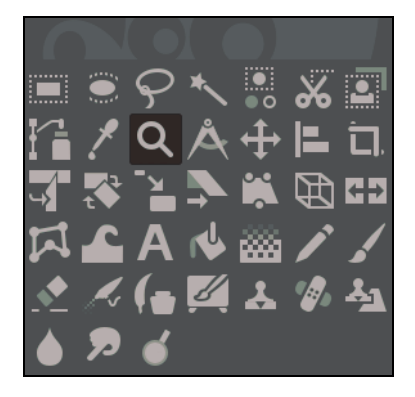

**RYSUNEK 7.1.** Narzędzie powiększenia

Otwórzmy obraz Survival.jpg.

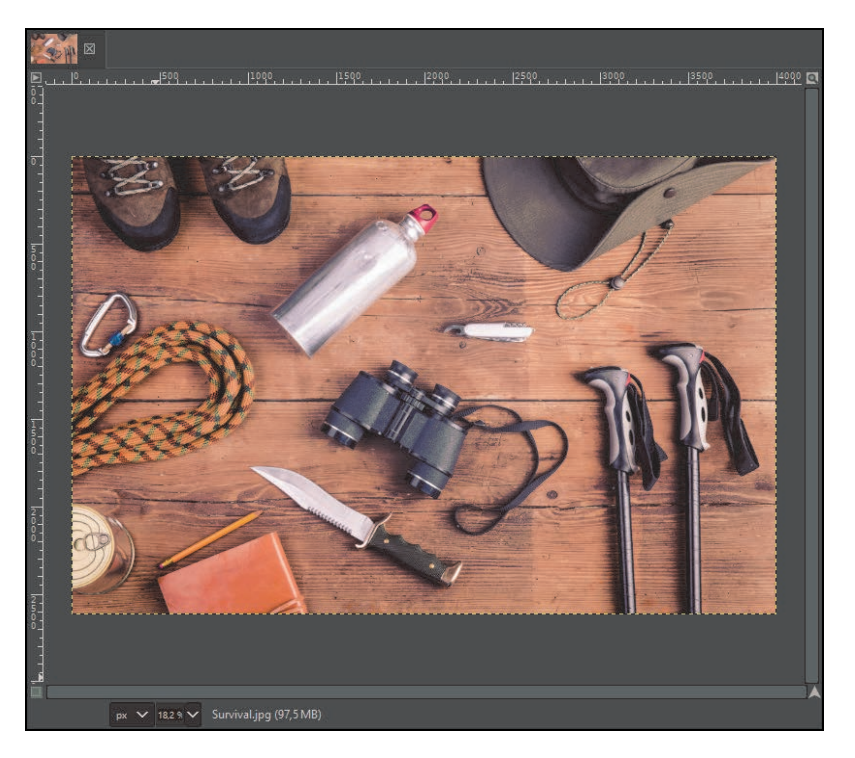

**RYSUNEK 7.2.** Obraz Survival.jpg

Narzędzie powiększenia posiada standardowe funkcje powiększania i zmniejszania widoku. Wystarczy kliknąć narzędziem obraz i w zależności od tego, w jakim trybie się znajdujemy, widok zostanie powiększony lub zmniejszony. Przytrzymanie klawisza Ctrl powoduje chwilową zmianę trybu powiększania lub oddalania.

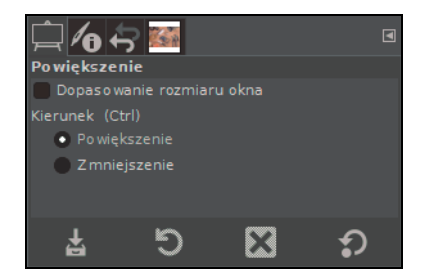

**RYSUNEK 7.3.** Opcje narzędzia Powiększenie

Nie wspominałbym o tym narzędziu, gdyby były to jego jedyne funkcje. Lupa posiada jeszcze jedną bardzo fajną opcję. Mianowicie gdy przeciągniemy lupę LPM, na obrazie stworzy się obwiednia.

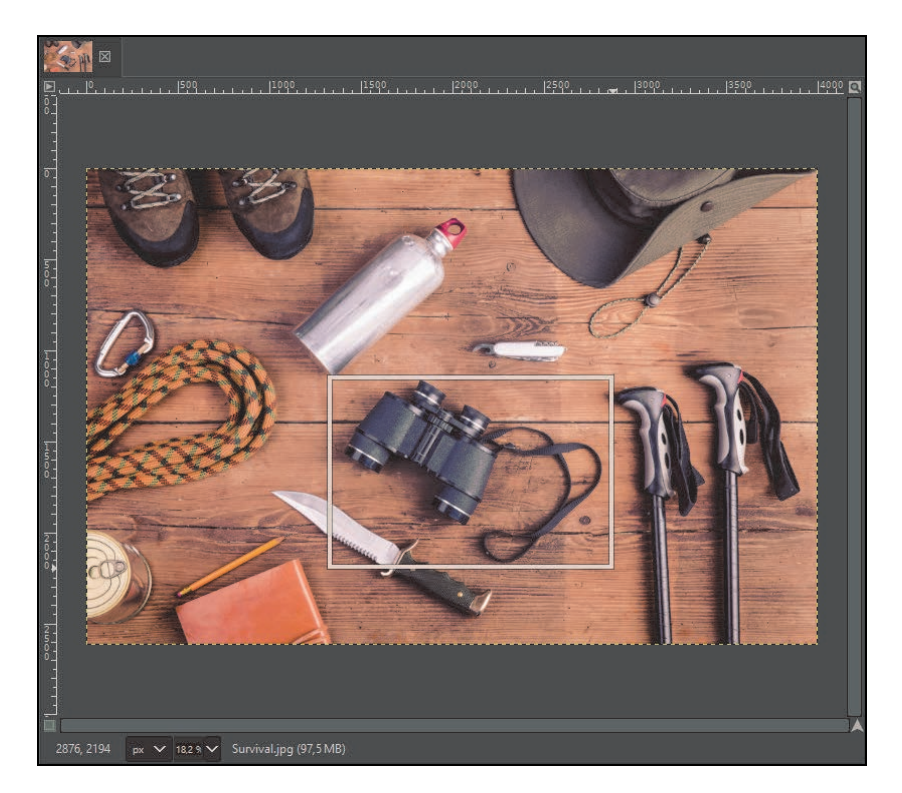

**RYSUNEK 7.4.** Powiększanie danego fragmentu

Pozwala ona na bardzo precyzyjne powiększenie widoku. Możemy łatwo powiększyć dany element, np. lornetkę.

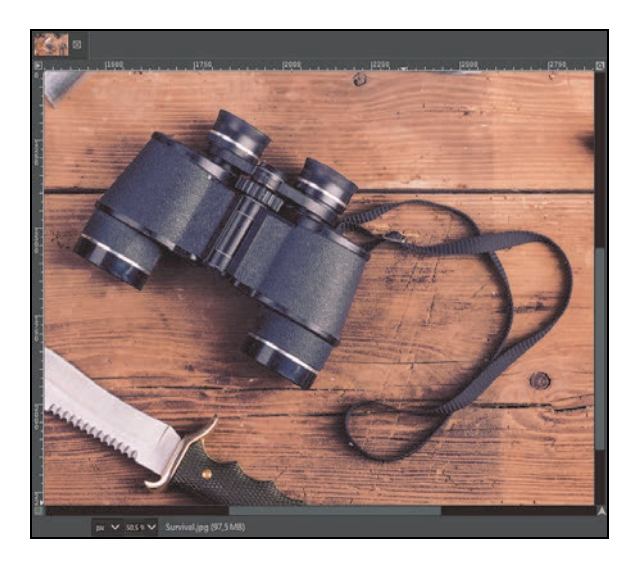

**RYSUNEK 7.5.** Precyzyjnie powiększony fragment

Użycie tej opcji wymaga oczywiście większej ilości czasu niż zwykłe powiększanie skrótami klawiszowymi.

## **Miarka**

Warto zainteresować się także narzędziem miarki, gdyż pozwala ono na dokonanie dokładnych pomiarów odległości i kątów.

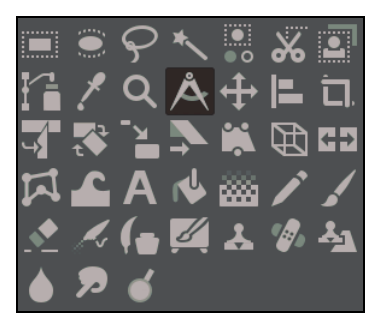

**RYSUNEK 7.6.** Narzędzie Miarka

Otwórzmy zdjęcie Pizza.jpg.

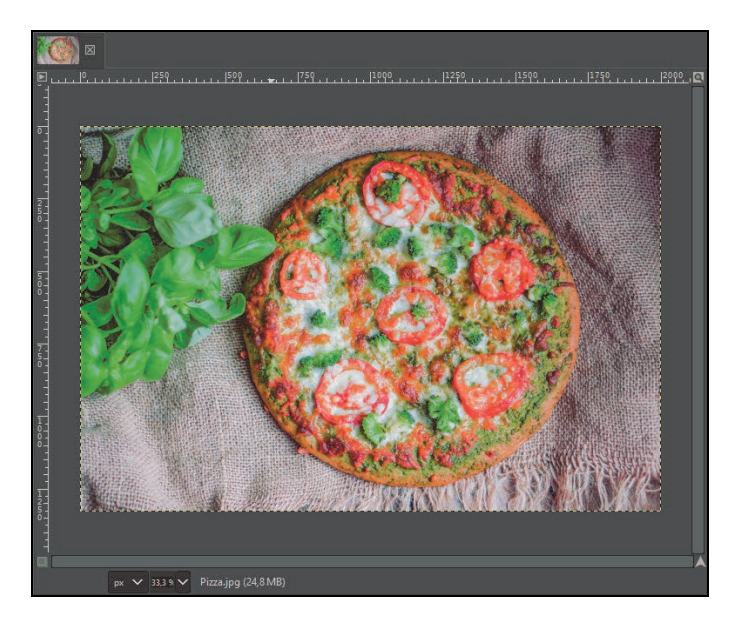

**RYSUNEK 7.7.** Pizza.jpg

Spróbujmy zmierzyć średnicę pizzy za pomocą narzędzia miarki. Aby to zrobić, wystarczy przeciągnąć narzędziem po obrazie. Jeśli przytrzymamy przy tym klawisz Ctrl, linia będzie idealnie prosta.

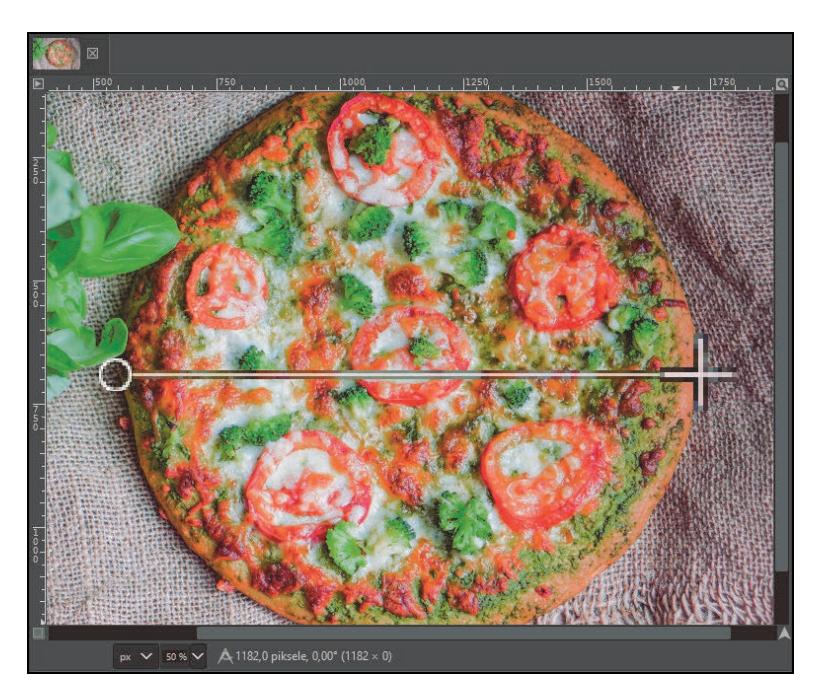

#### **RYSUNEK 7.8.** Pomiar poziomy

Wyniki pomiarów wyświetlane są na pasku u dołu obrazu. Są tam podane długość w pikselach i kąt w stopniach.

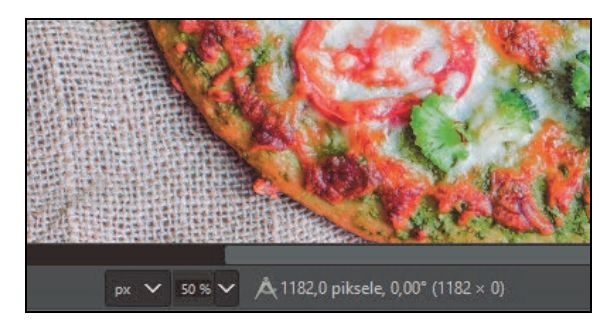

#### **RYSUNEK 7.9.** Wyniki pomiaru

Można dodać kolejną linię pomiaru, klikając klawisz Shift i przeciągając linię z istniejącego już punktu (zobacz pierwszy rysunek na kolejnej stronie).

Do każdego punktu miarki można dodać prowadnice. Przytrzymując Alt i klikając punkt, tworzymy prowadnicę w pionie. Aby otrzymać prowadnicę w poziomie, zamiast Alt używamy Ctrl (zobacz drugi rysunek na kolejnej stronie).

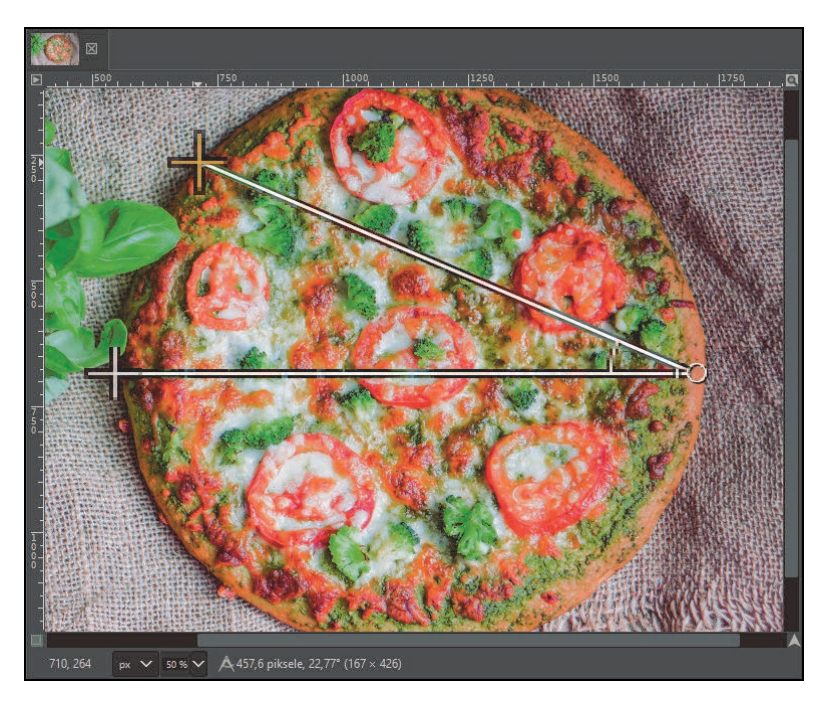

**RYSUNEK 7.10.** Pomiar dwuliniowy

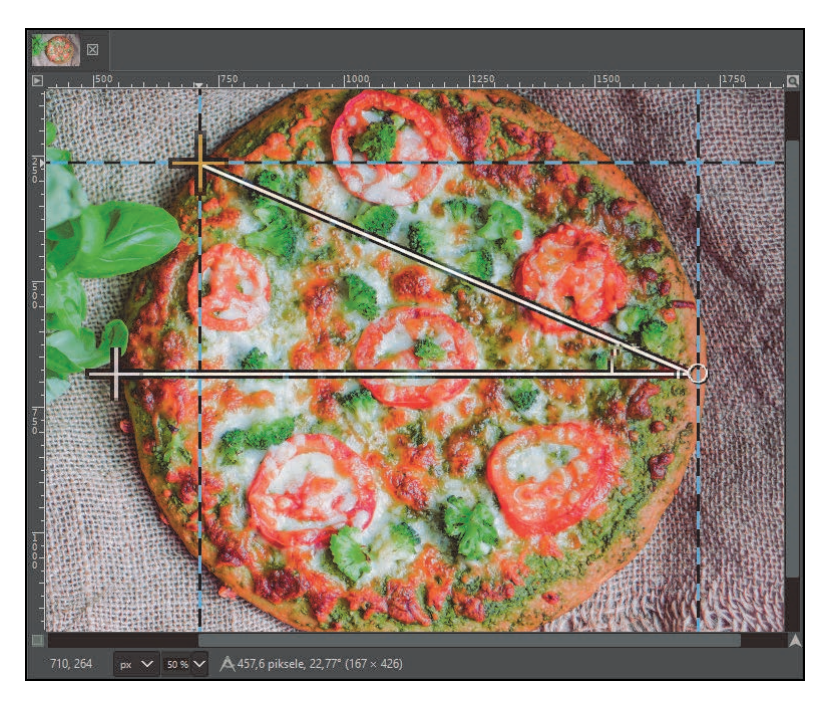

**RYSUNEK 7.11.** Prowadnice dodane w punktach pomiaru

Miarka jest rzadko używana, ale pozwala na dokonanie bardzo precyzyjnych pomiarów, co jest przydatne w wielu projektach.

## **Siatka**

Siatka to linie pomocnicze, skonfigurowane zgodnie z indywidualnymi potrzebami. Siatki używa się zazwyczaj wtedy, gdy chcemy optycznie podzielić obraz na równe części.

Otwórzmy projekt Koło.xcf.

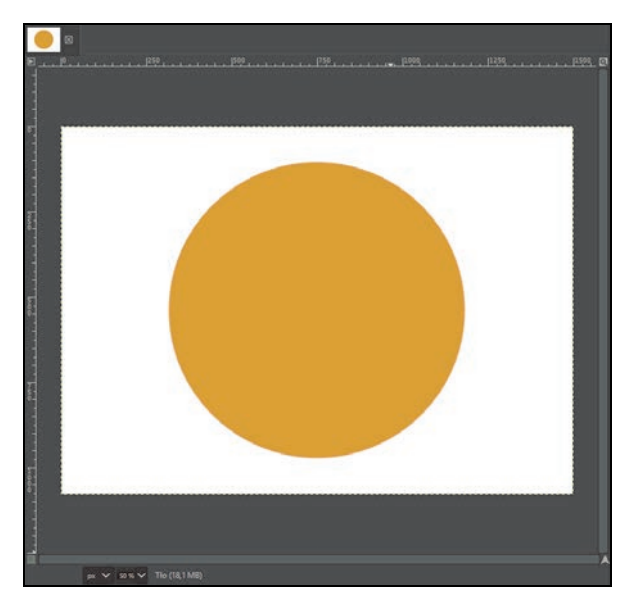

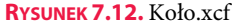

Mamy projekt złożony z dwóch warstw: Tła i Koła.

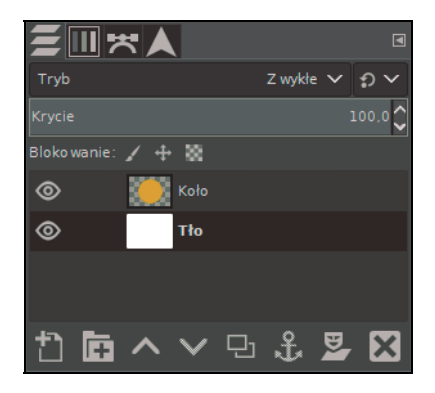

**RYSUNEK 7.13.** Dwie warstwy projektu

Włączmy siatkę poprzez użycie opcji Widok/Siatka.

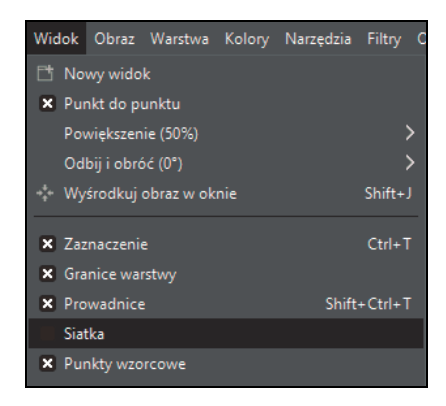

#### **RYSUNEK 7.14.** Aktywacja siatki

Stworzyła się drobna siatka. Jest ona jeszcze nieskonfigurowana.

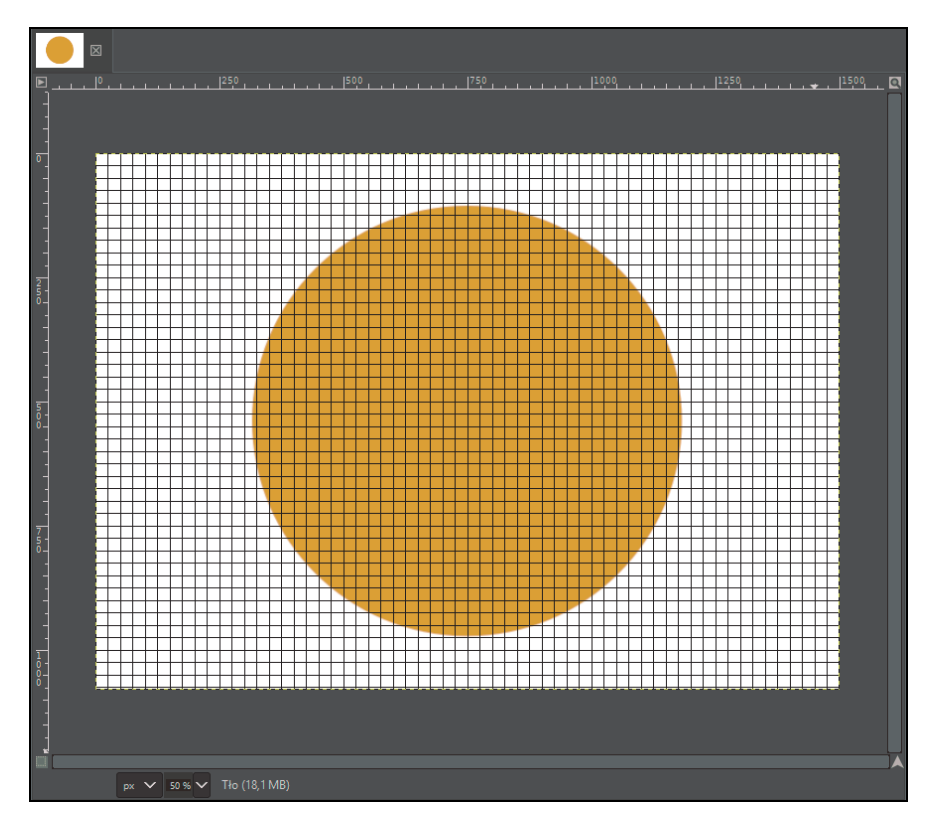

**RYSUNEK 7.15.** Nieskonfigurowana siatka

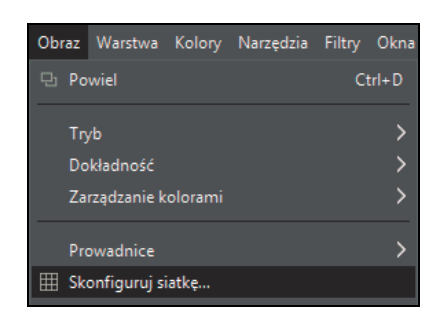

Aby ją skonfigurować, należy wejść w Obraz/Skonfiguruj siatkę…

**RYSUNEK 7.16.** Panel konfigurowania siatki

Każdy obraz jest inny, więc siatkę zawsze trzeba konfigurować od początku. Nie ma tu skomplikowanych opcji. Jest kilka wariantów kolorystycznych i "kosmetycznych", ale najważniejsze są wymiary odstępów. Jeżeli nasz obraz jest taki sam w pionie i poziomie, to klamra proporcji powinna być spięta. Jeżeli zaś taki nie jest (tak jak w naszym projekcie), to musimy tę klamrę odpiąć, aby uniknąć komplikacji związanych z wymiarami.

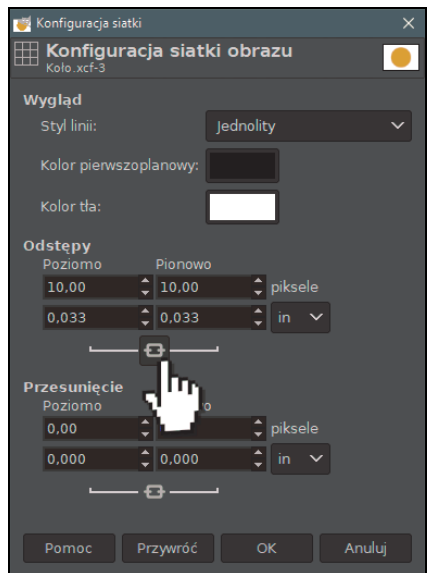

**RYSUNEK 7.17.** Klamra proporcji

Sprawa jest prosta. Dzielimy wymiary naszego obrazu przez liczbę części, jaką chcemy uzyskać. Załóżmy, że chcemy mieć dwie części w poziomie i dwie w pionie. Dzielimy wymiary obrazu przez dwa — czyli z 1500 na 1080 zrobi się 750 na 540. Takie wartości musimy wpisać w konfiguracji.

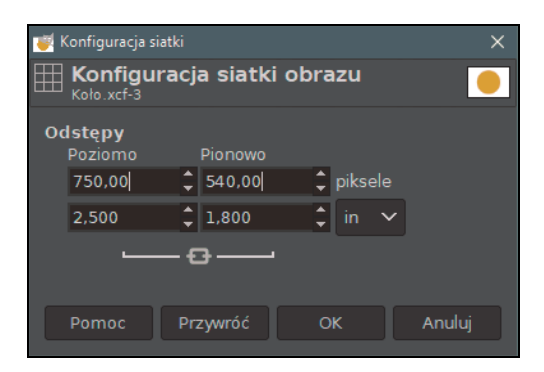

**RYSUNEK 7.18.** Wartości dla naszego obrazu

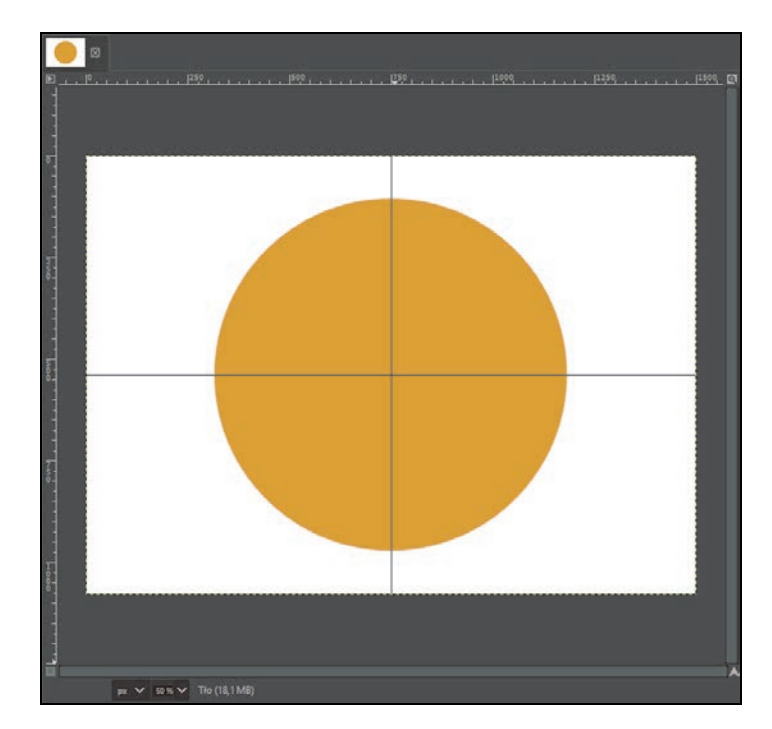

Utworzona siatka składa się z czterech części: dwóch w pionie i dwóch w poziomie.

#### **RYSUNEK 7.19.** Gotowa siatka

Spróbujmy wykorzystać to, że mamy fajnie podzielony obraz. Zaznaczmy prawy dolny róg narzędziem zaznaczania prostokątnego, a następnie na warstwie Koło wybierzmy Edycja/Wyczyść.

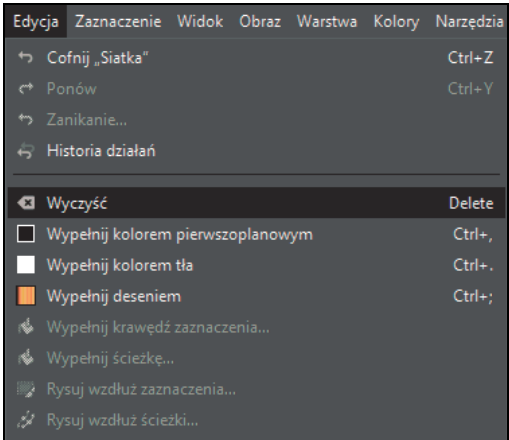

#### **RYSUNEK 7.20.** Czyszczenie obszaru

Zrezygnujmy z zaznaczenia i narzędziem obracania obróćmy warstwę Koło troszkę do góry.

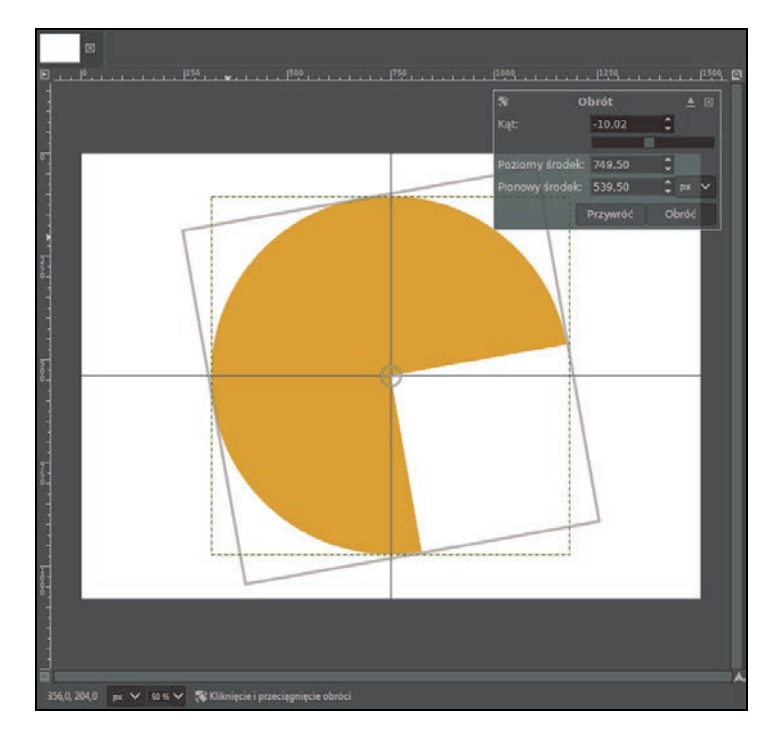

#### **RYSUNEK 7.21.** Obracanie uciętego koła

Można wyłączyć widoczność warstwy Tło, aby nasze koło znajdowało się na przezroczystości.

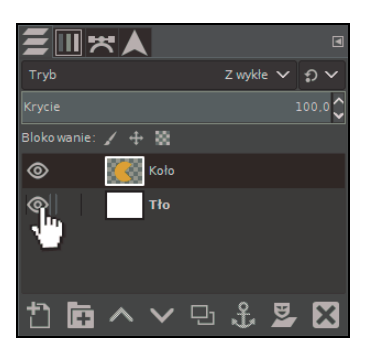

**RYSUNEK 7.22.** Wyłączanie widoczności

```
Siatkę wyłączamy tak, jak ją włączyliśmy — poprzez użycie opcji Widok/Siatka.
```
W ten sposób poznaliśmy zasadę działania bardzo przydatnej siatki i stworzyliśmy ikonę w stylu Pac-Mana.

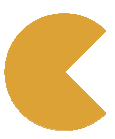

**RYSUNEK 7.23.** Ikona w stylu Pac-Mana

## **Pobranie koloru**

Istnieje narzędzie, które daje możliwość pobrania koloru bezpośrednio z obrazu. Nie trzeba wtedy wybierać jakiejś barwy z palety kolorów, tylko wystarczy pobrać ciekawy kolor z projektu. Mowa tu o narzędziu pobrania koloru.

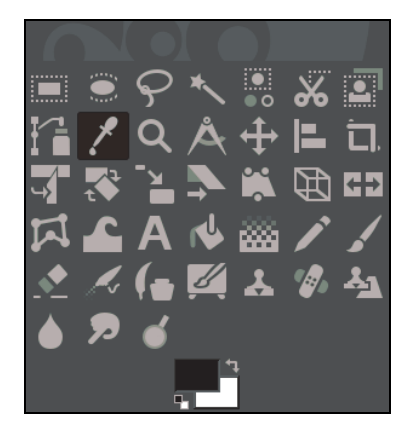

**RYSUNEK 7.24.** Narzędzie pobrania koloru

Otwórzmy obraz Wzorek.jpg.

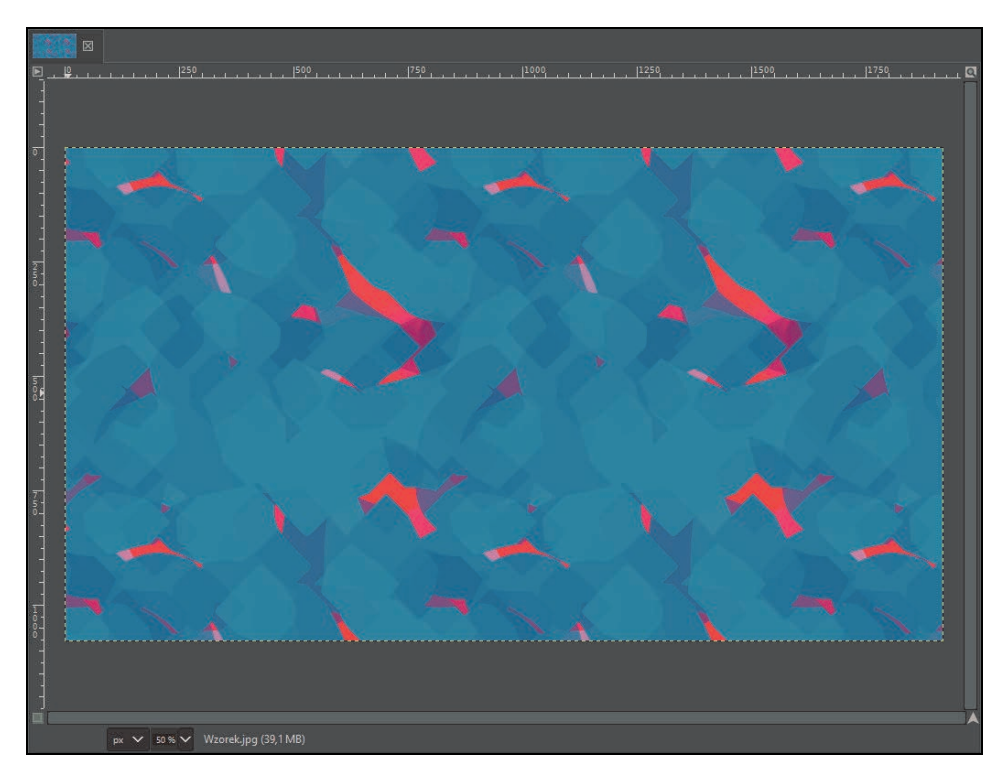

**RYSUNEK 7.25.** Wzorek.jpg

Omawiane narzędzie służy głównie do szybkiego przejęcia koloru z warstwy. Staje się on wtedy barwą pierwszoplanową. Mając wybrane narzędzie, wystarczy kliknąć LPM interesujący nas odcień.

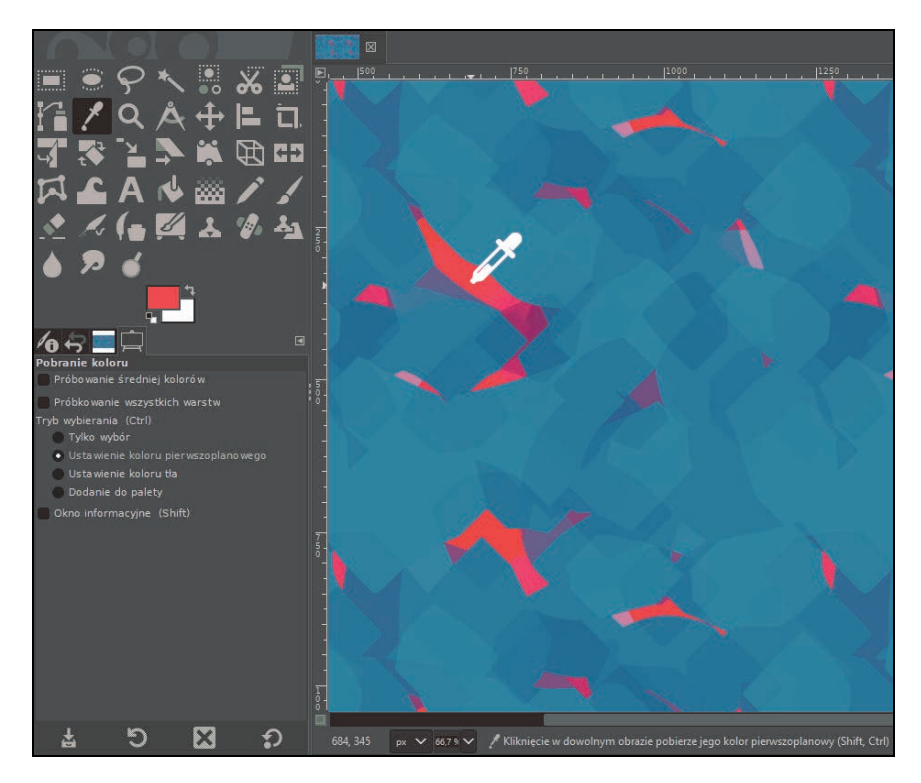

**RYSUNEK 7.26.** Pobranie koloru czerwonego

W opcjach narzędzia istnieje możliwość wyboru opcji próbkowania średniej kolorów.

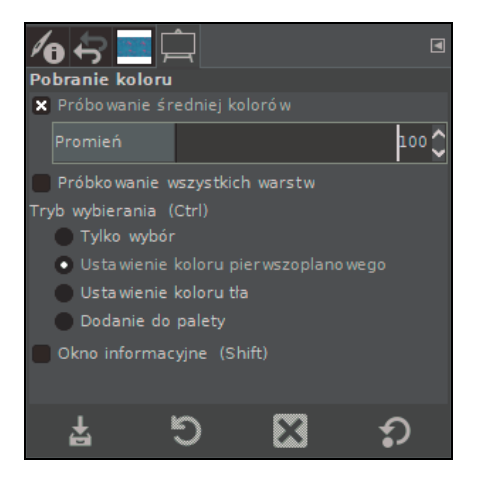

**RYSUNEK 7.27.** Opcje narzędzia pobrania koloru

図  $\frac{1}{2}$  $\mathbf{x}$  and  $1.1600$ 1.1.1.1. 1900, 1.1.1.1.1. 1900,  $\bigoplus$  $\blacksquare$  iii  $\bigoplus$  C3 ₫  $\sqrt{2}$  $\frac{2}{2}$  $\blacksquare$  $100$ <sup> $\degree$ </sup> nie wszystkich warstw vybierania (Ctrl)<br>Tylko wybór · Ustawienie koloru pier<br>· Ustawienie koloru tła Dodanie do palety 吉  $\ddot{\circ}$  $\mathbf{Z}$ O 720, 791 px  $\checkmark$  100 %  $\checkmark$  Kliknięcie w dowolnym obrazie pobierze jego kolor pien

Jest to przydatna funkcjonalność, gdy chcemy uzyskać przeciętną barwę z danego obszaru. Wystarczy ustawić tam promień pomiaru i pobrać kolor z obrazu.

**RYSUNEK 7.28.** Pobranie średniej kolorów w promieniu 100 pikseli

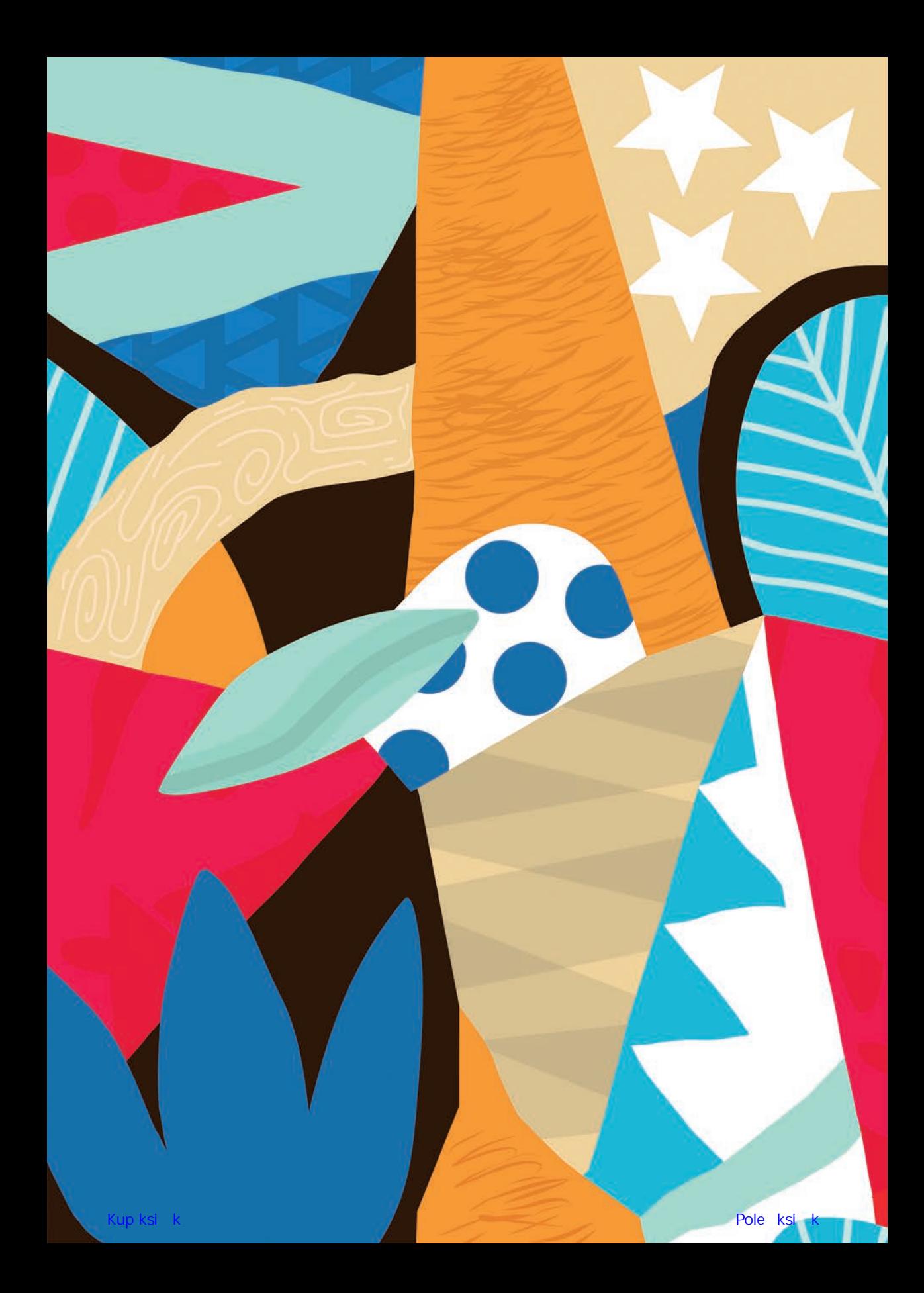

## **Skorowidz**

#### **B**

barwa, Patrz: kolor biblioteka GEGL, 239

### **C**

cień, 105, 185, 188, 226 CMYK, 11

#### **D**

dokument, Patrz też: plik, projekt tworzenie, 27

## **E**

efekt, Patrz też: filtr Color Splash, 274, 275

## **F**

filtr, 105, 159, 160, 165 artystyczny, 208, 209, 214, 215, 216 farby olejnej, 205, 206, 209 filmu rysunkowego, 216 fotokopia, 213, 215 podzielony widok, 161, 162 redukcja szumu, 179, 181 rozmycia, 166 Gaussa, 167, 285 pikselizacja, 170 ruchu koliste, 171 ruchu powiększenia, 173 środkowe, 168 slajd, 210, 211, 212

stara fotografia, 218 szumu, 174, 176 wyciosanie, 177 światła i cienia, 186, 187, 189 błysk soczewki, 192, 193 perspektywa, 196, 197 supernowa, 189 winieta, 194, 195 uwydatnianie, 182 maska wyostrzająca, 183 format, 24, 26 JPEG, 26 JPG, 125 PNG, 26 XCF, 24

## **G**

GIMP instalacja, 13 interfejs, Patrz: interfejs pobieranie, 12 gradient, 140, 294 tworzenie, 294, 296 grafika rastrowa, 11 skalowanie, 31 wektorowa, 11

#### **H**

histogram, 249 historia działań, 35, 36

## **I**

interfejs dostosowanie, 16 motyw kolorystyczny, 17 tryb jednego okna, 13

#### **J**

jednostka, 27

## **K**

kanał, 123 alfa, 59, 90, 128, 271 maska zaznaczenia, 123 kolor, 154 jasność, 247 kontrast, 247 nasycenie, 240, 243, 264, 265 odwrócenie, 257 progowanie, 248, 249 redukcja, 259 zmiana, 241, 245, 288

#### **L**

lupa, 143, 144

## **M**

maska, 132, 275, 286 biała, 132, 134 czarna, 132, 135 dodawanie, 133 wyostrzająca, 183 zaznaczenia, 123

miarka, 146, 147

## **N**

narzędzie, 21, 63 gradient, 140, 294 krzywe, 254, 255, 256 łatka, 280, 281, 282 miarki, Patrz: miarka obracania, 153

odbicia, 67, 68, 81 odkształcanie, 321 opcje, 21, 22 pędzel, 268, 299 dynamika, 301 krycie, 300 kształt, 301 MyPaint, 303 opcje domyślne, 300 parametry zachowania, 302 tryb, 300 wielkość, 301 pobrania koloru, 154, 156 powiększenia, 143, 144 przekształcenie za pomocą klatki, 306, 307, 310 przesunięcia, 64, 78 przesuwania, 104 rozjaśnianie/przyciemnianie, 317, 318, 320 rozmywanie/wyostrzanie, 313, 315 rozsmarowywania, 311, 312 różdżka, 125 progowanie, 126, 131 tekstu, 93, 102, 222 uniwersalne przekształcenie, 69, 71, 73, 74 wyrównania, 65, 66 zaznaczania, 111 eliptycznego, 115 odręcznego, 116, 117 prostokątnego, 112, 113

## **O**

obraz bezszwowy, 198, 199, 200, 203 czarno-biały, 248, 249, 264, 265 kolorowanie, 266, 268 jakość, 26, 28 kadrowanie, 51 do zawartości, 54 według zaznaczenia, 59 z proporcjami, 57 obracanie, 56, 57, 58 otwieranie, 19 perspektywa, 61, 62 poziomy wejściowe, 250, 253 wyjściowe, 253 retusz, 279, 281, 282, 284, 286, 288, 289

rozdzielczość, Patrz: rozdzielczość rozmiar, 29 skalowanie, 53, 199 wklejanie, 20, 21 wymiary, 53 okno Historia działań, 35, 36 oprogramowanie darmowe, 11

#### **P**

panel dodawanie, 15 Kolory, 239 Balans, 261, 262, 263 Barwa i nasycenie, 240, 243 Desaturacja, 264, 265 Krzywe, 254, 255, 256 Odwróć, 257 Poziomy, 250, 251, 253 Progowanie, 249 Redukcja, 259 Malowanie symetryczne, 324, 325 Warstwy, 15, 76, 101 pasek narzędziowy, 21 plik, Patrz też: dokument, projekt format, Patrz: format otwieranie, 19 płótno, 207 projekt, Patrz też: dokument, plik eksport, 23, 24, 26 zapis, 23 prowadnice, 147 przestrzeń kolorystyczna CMYK, Patrz: CMYK RGB, Patrz: RGB przezroczystość, 26, 128, 135, 271 przybornik, 21, 22

## **R**

RGB, 11 rozdzielczość, 28

#### **S**

siatka, 149, 151 szablon, 27, 28

### **T**

tekst, 93, 102, 221 edycja, 224, 225, 226 kolor, 223 obramowanie, 227, 229, 230 przesuwanie, 104 tworzenie, 222 z obrazu, 232, 234, 235 tekstura, 207 tła usuwanie, 124

### **W**

warstwa, 15, 28, 29, 75, 77 blokowanie, 89 kanału alfa, 90 pikseli, 89 położenia i rozmiaru, 90 dodawanie, 79 duplikowanie, 80, 82 etykieta kolorów, 82, 83 grupowanie, 84, 85 kolejność, 76, 78 krycie, 97, 102, 106, 108 lustrzane odbicie, 81 łańcuch, 91 maska, Patrz: maska nazwa, 86 rasteryzacja, 94, 95 skalowanie, 29, 30, 31, 53, 92 spłaszczanie, 95 tekstowa, 93 tryb, 97, 101, 107, 291, 298 tworzenie, 122 widoczność, 88, 97, 102, 106 wycofywanie zmian, 33, 35

## **Z**

zakładka Edycja Preferencje, 16, 17 Motyw, 17 Zasoby systemowe, 17 zaznaczenie, 99, 111, 112, 113, Patrz też: narzędzie zaznaczania maska, 123 odrywanie, 122

tryb, 120, 121 usuwanie, 100, 115 według koloru, 130 zapisywanie, 123 zmiękczanie, 127 zdjęcie, Patrz: obraz

# PROGRAM PARTNERSKI **GRUPY HELION -**

1. ZAREJESTRUJ SIĘ<br>2. PREZENTUJ KSIĄŻKI

Zmień swoją stronę WWW w działający bankomat!

Dowiedz się więcej i dołącz już dzisiaj! http://program-partnerski.helion.pl

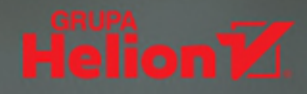

## GIMP 2.10 - zaproszenie do graficznej zabawy!

Program graficzny GIMP od lat uważany jest za doskonałe narzędzie do obróbki zdjęć. Co więcej, jest to program darmowy. Jeśli nie chcesz płacić grubych pieniedzy za Adobe Photoshopa, a zależy Ci na cyfrowym retuszu Twoich fotografii i tworzeniu własnych grafik rastrowych, nie znajdziesz nic lepszego. Wersja 2.10 zaspokoi wszystkie Twoje wymagania i pozwoli Ci osiągnąć efekty, o jakich nawet nie śniłeś. Wystarczy tylko opanować zasade działania programu i poznać jego imponujące możliwości. Nie musisz mieć żadnego doświadczenia, ta książka pewnie poprowadzi Cię przez labirynt najważniejszych zagadnień.

Pierwszym z nich będzie proces instalacji GIMP-a i sprawne poruszanie się po jego interfejsie. Kolejnym – operacje na plikach i dostosowywanie widoku dokumentu. Krok po kroku nauczysz się kadrować, prostować, zmieniać rozmiary i perspektywę, a także tworzyć odbicia. Odkryjesz, jak efektywnie używać warstw i masek, lupy, miarki i siatki. Zobaczysz, do czego przydają się filtry i jak zmienić swoje zdjęcie w obraz na płótnie. Sprawdzisz, jak wprowadzić tekst na zdjecie, jak poprawić mdły kolor czy skorygować tonacje fotografii. Poznasz tajniki subtelnego retuszu i inne przydatne narzędzia. Pobierz GIMP-a i zacznij działać!

## GIMP 2.10 = Graficznie Inspiruj, Maluj, Poprawiaj!

- Interfejs i niezbedne operacje
- Zarządzanie i nawigacja
- **Podstawowe zabiegi**
- Warstwy, maski i zaznaczenia
- Przydatne narzędzia
- " Wprowadzanie filtrów i filtry upiekszające
- Tekst i jego edycja
- Edvcia kolorów i tonów
- Retusz i inne narzedzia pracy

## Patron wydania:

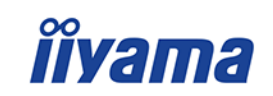

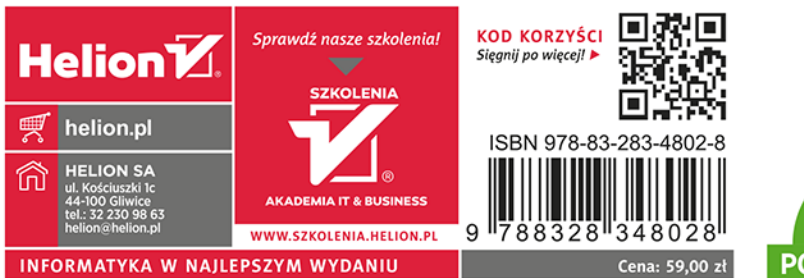

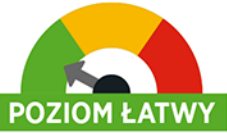